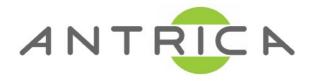

# **ANT-39000 QUICK START GUIDE**

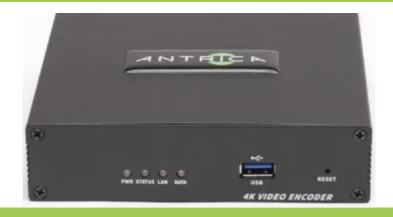

# **Applicable to ANT-39000**

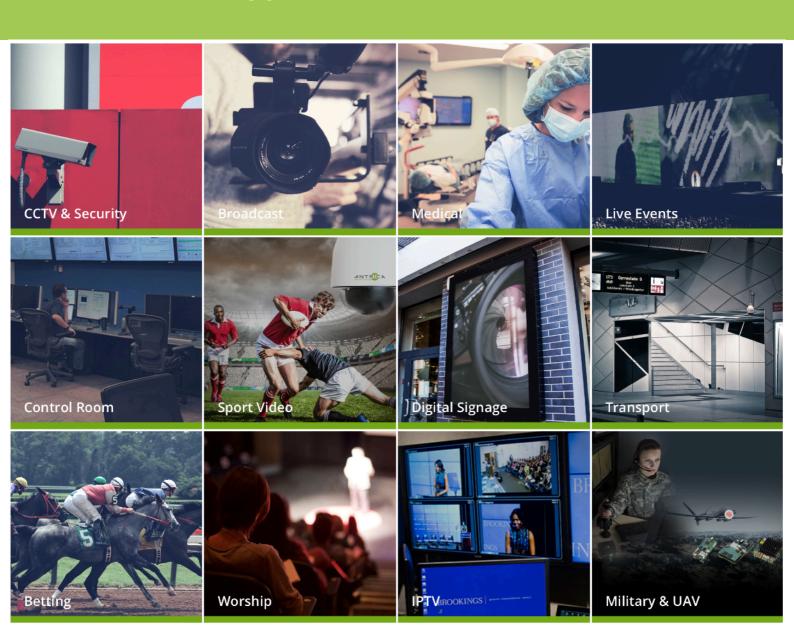

#### **Contents**

- 1 Whats in the box
- 2 Setting up the ANT-39000
- 3. Configuring the ANT-39000
  - 3.1 Video Information
  - 3.2 Video Encode
  - 3.3 Network & IP Port
- 4. Streaming
  - 4.1 RTSP over TCP to VLC player
    - 4.1.1 How to configure VLC
  - 4.2 MPEG Transport Stream to VLC
  - 4.3 How to open an RTMP stream
- 5. Help and Further Support
  - 5.1 ONVIF Support
  - 5.2 Other Information

#### 1.What's in the Box

The ANT-39000 box contains

- ANT-39000 encoder
- -12 Volt Power converter (requires an IEC AC mains lead)
- -UK/EU/USA or China IEC 110/240v AC Lead (depending on your location)
- -Fixing brackets

# 2. Setting up the ANT-39000

Connect the ANT-39000 to a laptop or PC via an Ethernet switch using standard ethernet cables.

Connect the input Video source using an HDMI cable Connect the 12 volt power input (or use PoE )and switch on.

The ANT-39000 will take approximately 1 minutes to boot up. You will see 4 LEDs. On powering the Red power LED is ON, after boot up the Green Status LED will flash. The status of these LEDs is described in the table at the end of this guide You are now ready to setup the ANT-39000 Encoder

# 3. Configuring the ANT-39000

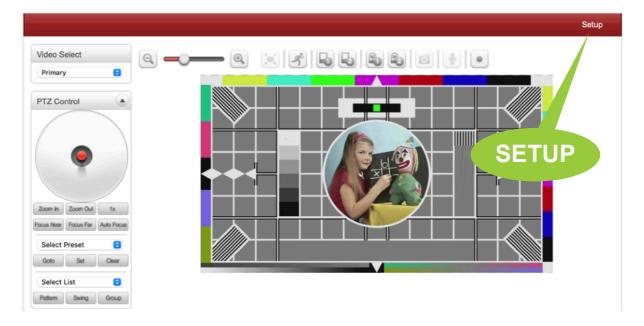

The ANT-39000 default IP address is **192.168.10.100**. Please set the laptop/PC Ethernet IP address to be in the same sub-domain e.g **192.168.10.XXX**Open Chrome (this will allow video to be viewed) or other browser to just view settings and browse to **192.168.10.100** 

You will be asked to LOGIN: User: admin, password: 1234

Please Note! There is a SETUP button top right in the first web page :Click

#### 3.1 Video Information

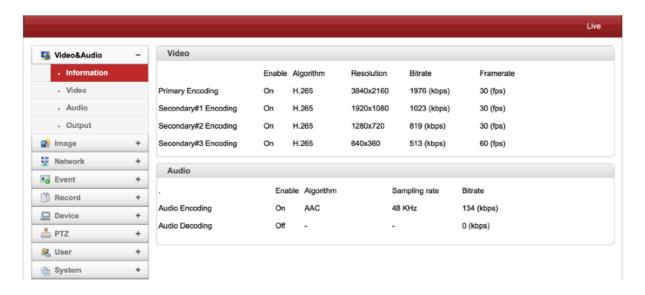

The Video Information page shows if a valid video signal is connected and gives information about the stream settings.

### 3.2 Video Encode: Settings

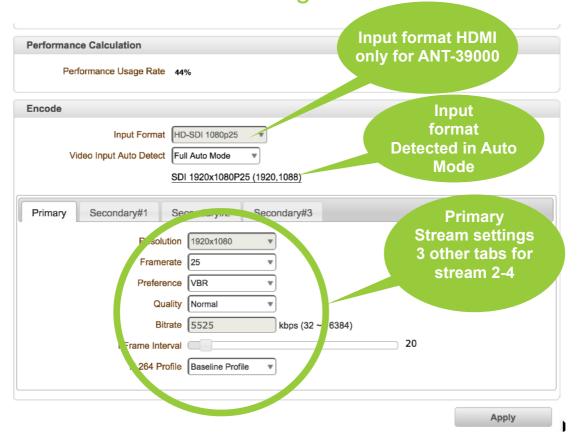

#### 3.3 Network- IP & Port:

This section allows you set the encoder IP address and other network items

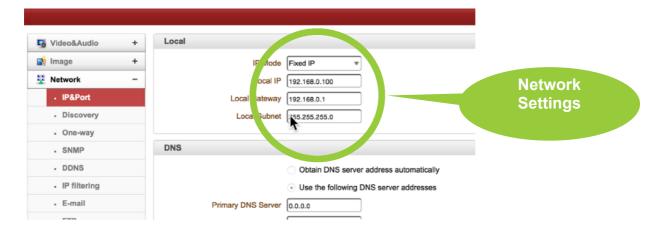

# 4.Streaming:

This section explains how to stream the following formats to VLC player as an example player. Settings may vary with other players

#### 4.1 RTSP over TCP to VLC player:

RTSP streaming only requires one setting to be changed in the ANT-38500. This is the RTSP port which can be found under Network-IP&Port. By default this Port 554

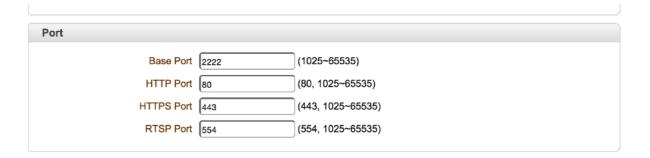

The ANT-38500 RTSP URL is as follows:

rtsp://<IP ADDRESS>:<PORT>/video1 (video only streaming of primary stream)
rtsp://<IP ADDRESS>:<PORT>/video1s (video only streaming of 2nd stream)
rtsp://<IP ADDRESS>:<PORT>/video1s1 (video only streaming of 3rd stream)
rtsp://<IP ADDRESS>:<PORT>/video1s2 (video only streaming of 4th stream)

Port is 554 in this case

If audio is required the URL adds **+audio1** (audio1s or audio1s1 or audio1s2) e.g rtsp://user:password@<IP ADDRESS>:<PORT>/video1s1+audio1s1 (video + audio streaming of third stream) the audio URL extension always follows the video URL . User:password@ use if authenticated (remove if not authenticated)

Primary 2nd, 3rd and 4th steams are setup in the Video Encode section.

### 4.1.1 How to Configure VLC Player

Open VLC player and select FILE / OPEN NETWORK . Note the input windows in VLC may vary depending on which operating system you are running VLC on. This example is the MAC OS X Version of VLC player.

Type in the RTSP URL with Port number as shown in this example:

rtsp://admin:1234@192.168.10.100:554/video1+audio1

Click OPEN...you should see the video stream displayed

If a user name and password box pops up the RTSP is Authenticated and needs user and password. To add user name and user password in the RTSP URL please

enter this URL in VLC player : rtsp://
username:password@<IP address>:<port>/
video1

NOTE! In advanced settings you will find VLC has a default buffer setting of 1000mS this can be lowered to reduce latency to around 100-200mS

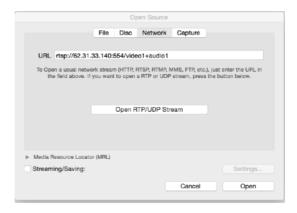

## 4.2 MPEG Transport Stream over UDP

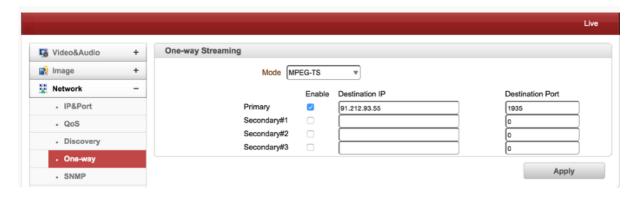

To stream MPEG TS first we need to setup ONE WAY STREAMING in the ANT-38500 which can be found under NETWORK-One way streaming.

Select MPEG TS and click Apply. Here you can select and Enable any or all of the 4 streams. There are two settings:

**IP Address:** This is either the destination Unicast IP address of the computer on which VLC is running or the multicast IP address you wish to use.

**Port:** This is the port you wish to use for streaming

Note! If you want to stream MPEG-TS over the internet you must use the single Public IP address of the building in which the computer, running VLC, is located. The Router in this building will need to PORT FORWARD this stream( port number chosen above) to the internal IP address of the computer. Further data on Port Forwarding and Router setup contact <a href="mailto:support@antrica.com">support@antrica.com</a>. Multicast is not supported over the Internet.

#### 4.2.1 Open an MPEG-TS stream in VLC

Open VLC and open File/Network Please note the unicast URL has no IP in it.

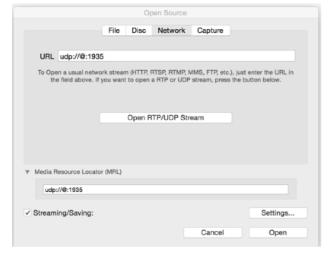

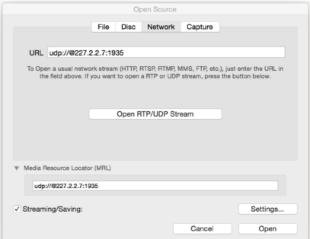

Example URL for MPEG Transport Stream <a href="mailto:udp://@:1234">udp://@:1234</a> (unicast) <a href="mailto:udp://@227.2.2.7:1234">udp://@227.2.2.7:1234</a> (Multicast)

## 4.3 Open an RTMP stream

To stream RTMP you will need to know two pieces of information:

RTMP URL : example <a href="mailto:rtmp://wowza.antrica.com:1935/live/">rtmp://wowza.antrica.com:1935/live/</a>

Stream Name: streamdemo

Complete URL would then be

rtmp://wowza.antrica.com:1935/live/streamdemo

Examples of players will be WOWZA media server or Youtube live streaming . Both of these players can be setup to generate the full URL

Full URL= [Primary server URL:Port]/[Stream name]

# 5.0 Help and Further Support

#### 5.1 ONVIF Support

The ANT-39000 series supports ONVIF profile S+G and uses port 80 as standard and login user name and password (admin: 1234). Profiles are as defined in the 4 stream settings in section 3.2 of this Quick Start Guide.

# 5.2 Other Information LED Status Indicators

Please visit our website www.antrica.com and browse to the product page (e.g. ANT-38500) where you can find a DOWNLOADS SECTION:

#### - application notes

- Full User manuals
- FAQs
- Firmware
- Other useful information
- More help Open up a **Technical Support Ticket** from the support page.

#### **Contact:**

support@antrica.com

Call: +44 1628 626098 x3

| LED    | State                       | Description                         |
|--------|-----------------------------|-------------------------------------|
| PWR    | Off                         | Power off                           |
|        | Red                         | Power on                            |
| STATUS | Green blinking              | Normally operating                  |
|        | Red                         | System failure: Needs diagnostics   |
|        | Constant change of colors   | NTSC/PAL setting does not match     |
|        | between Red and Green       | with input video signal             |
|        | Red blinking                | Failed to obtain IP address in DHCP |
|        |                             | mode                                |
|        | Constant change of colors   | Failed to register on DDNS server   |
|        | between Green blinking 2    |                                     |
|        | times and Red blinking once |                                     |
|        | Green blinking, Red blinks  | Video loss in Encoder system        |
|        | once every 5 seconds        |                                     |
|        | Constant change of colors : | Formatting USB storage device       |
|        | Green, Orange, Red color in |                                     |
|        | turn                        |                                     |
| LINK   | Off                         | No connection to remote system      |
|        | Green                       | Connected to a remote system        |
|        | Red blinking                | Decoder only: trying to connect to  |
|        |                             | an Encoder                          |
|        | Orange                      | Illegal connection (unsupported     |
|        |                             | combination of system modes)        |
| DATA   | Green                       | Data transmission in progress       |
|        | Red                         | Data loss                           |
|        | Off                         | No data transmission                |